#### What can UniDec do for You?

#### A UniDec Tutorial

Michael Marty

#### michael.marty@chem.ox.ac.uk

24 March 2015

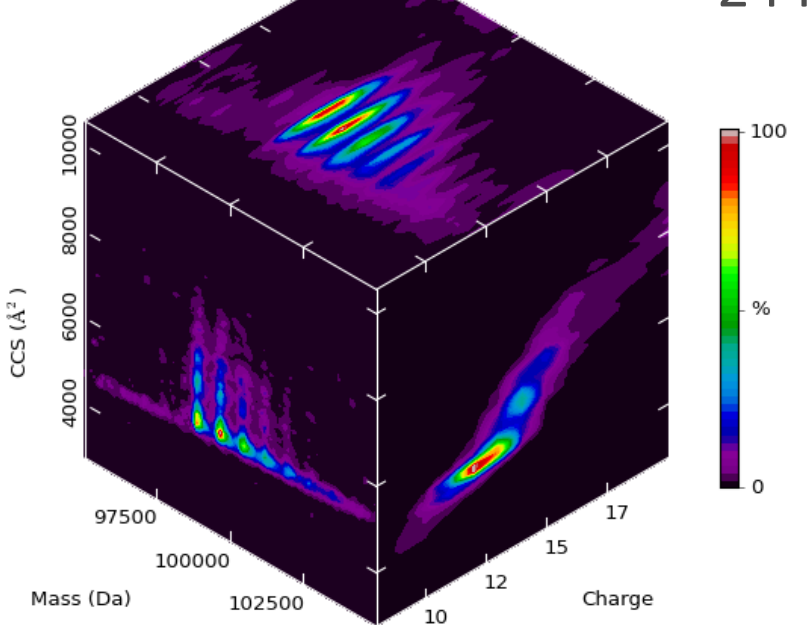

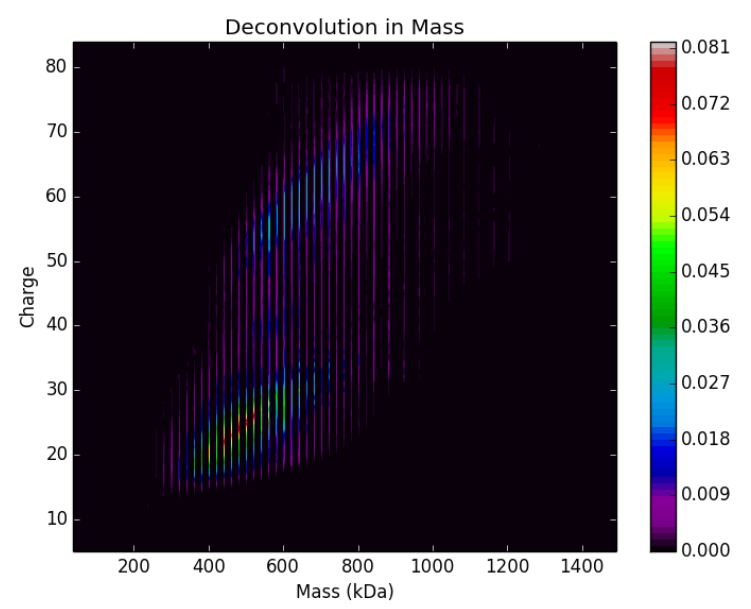

## **Outline**

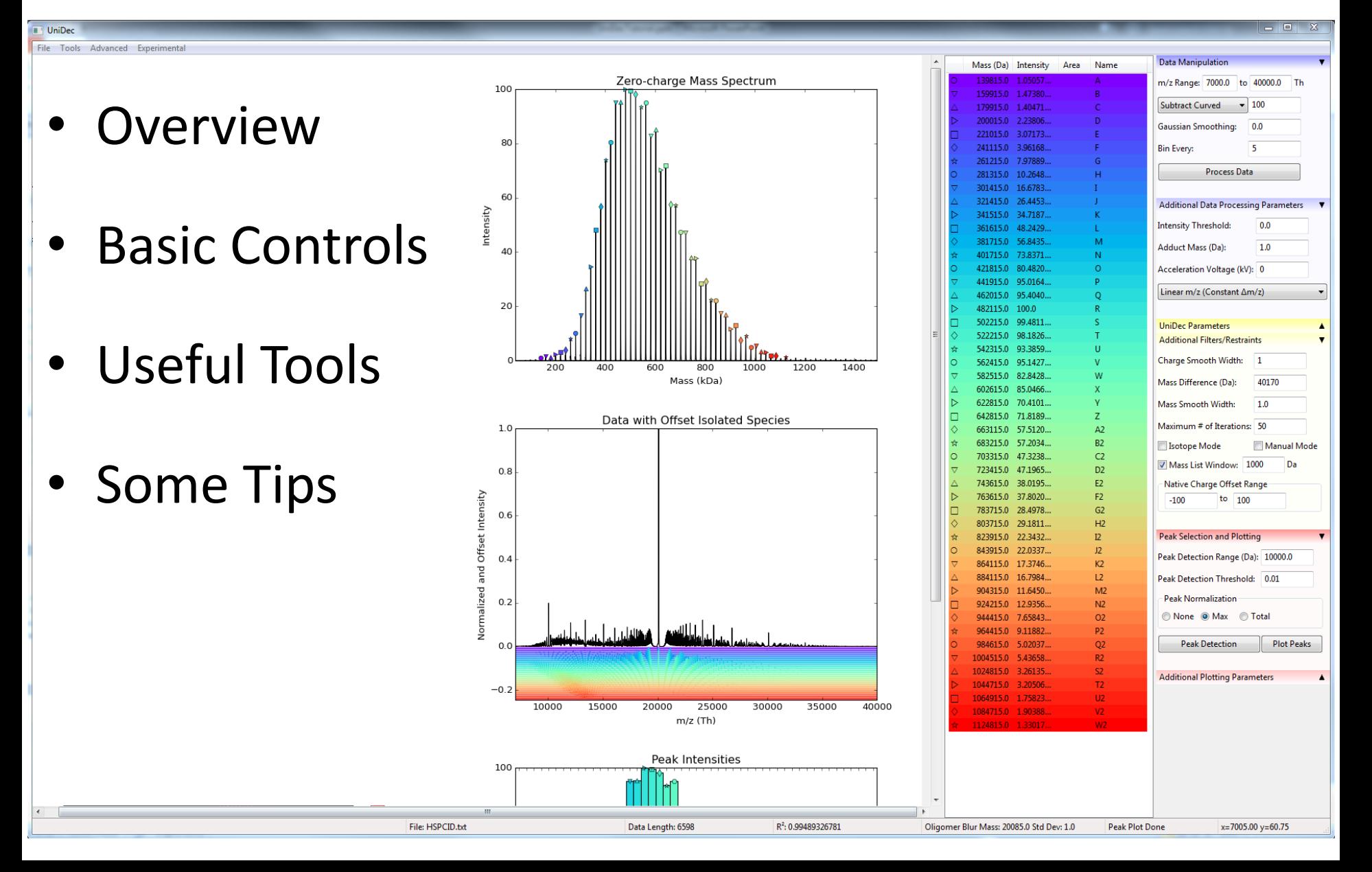

## Why UniDec?

- It's *Fast*!
- To Extract Intensities
- To Understand Complex Spectra
- To Visualize Charge Dimensions
- To Interpret Ion Mobility Data

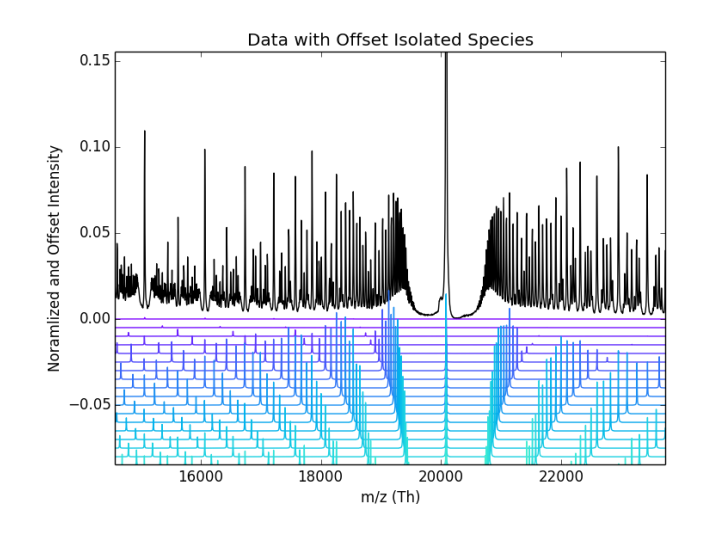

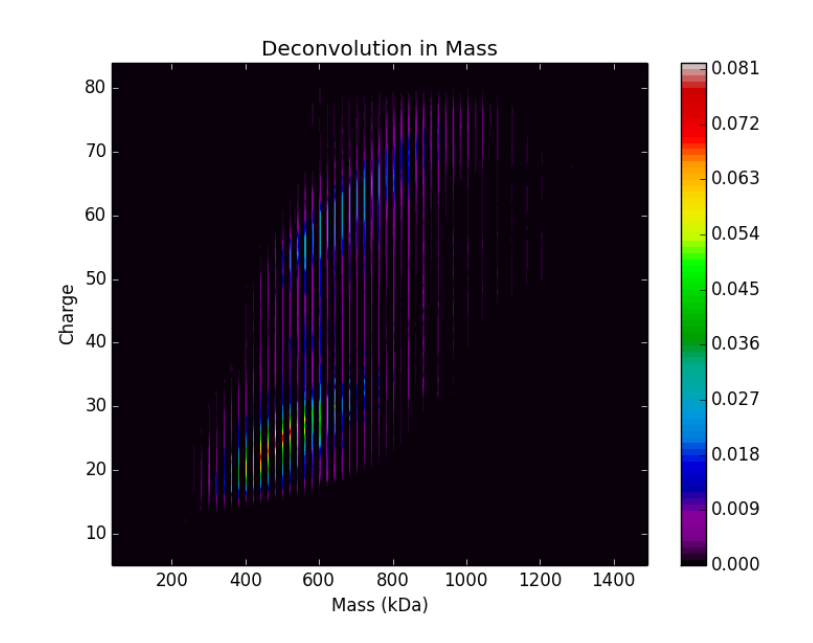

# How Does UniDec Work?

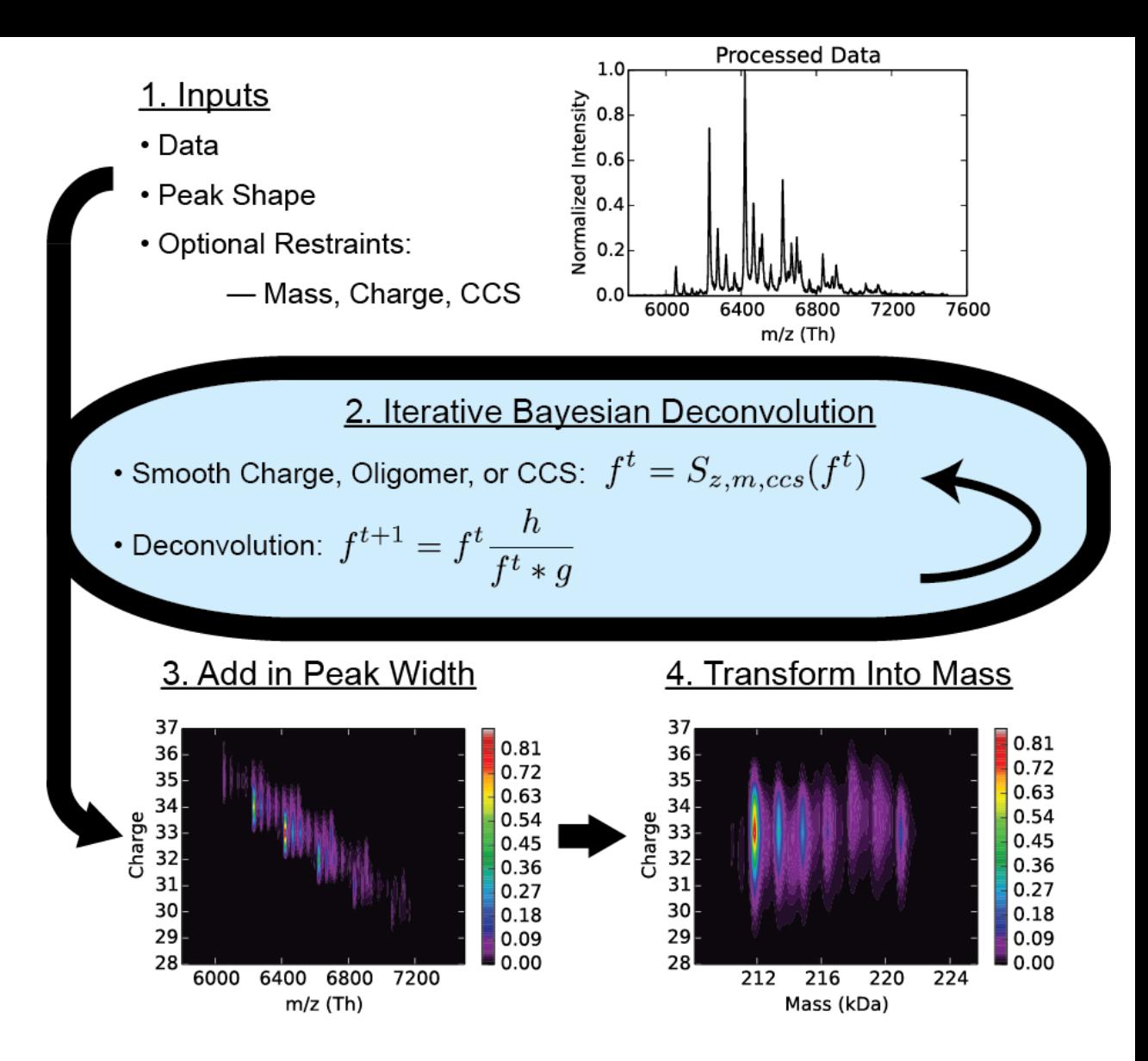

See Marty et Al. Anal. Chem. 2015, DOI: 10.1021/acs.analchem.5b00140 <http://pubs.acs.org/doi/abs/10.1021/acs.analchem.5b00140>

#### The Layout

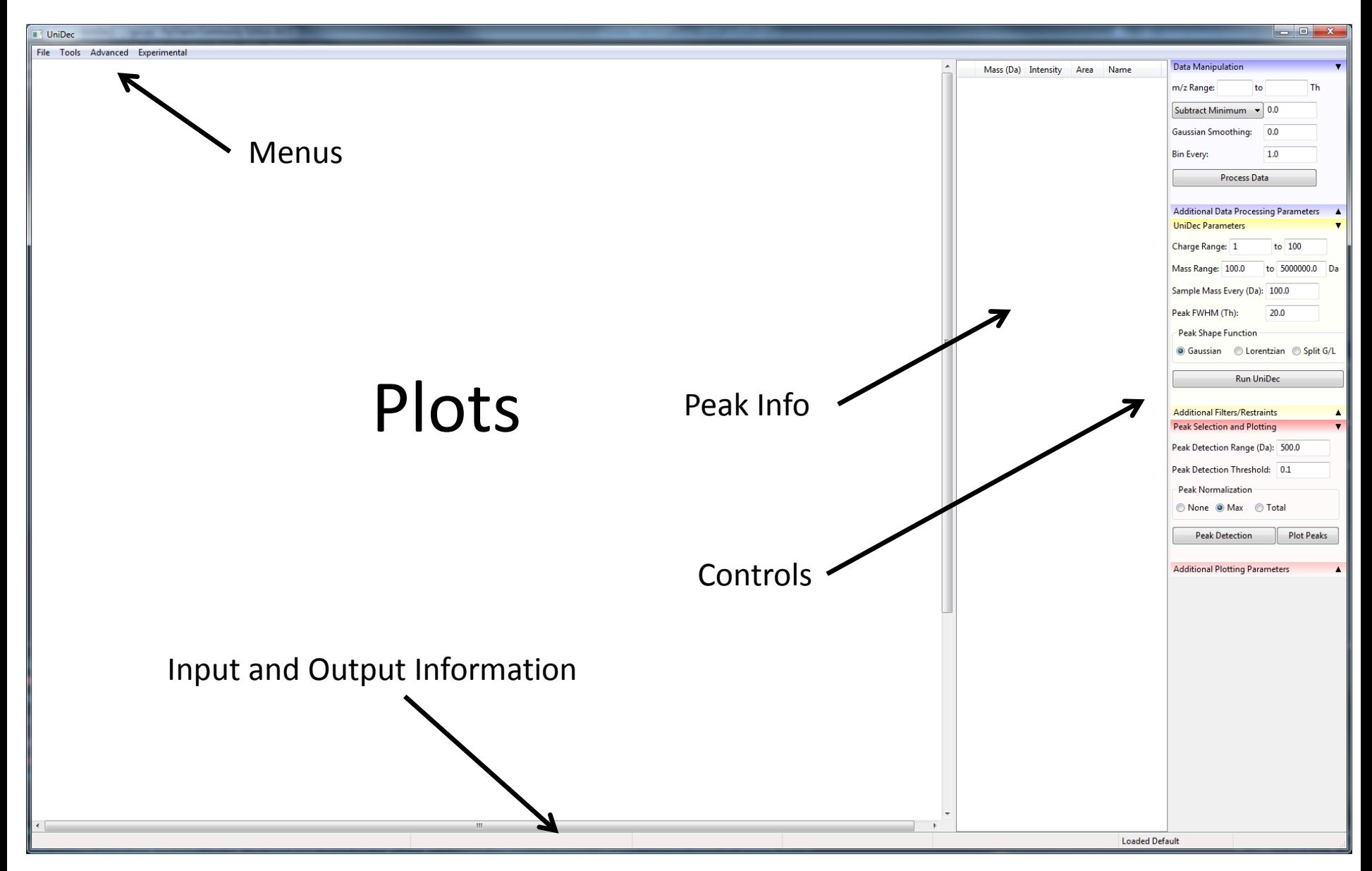

## Loading Data

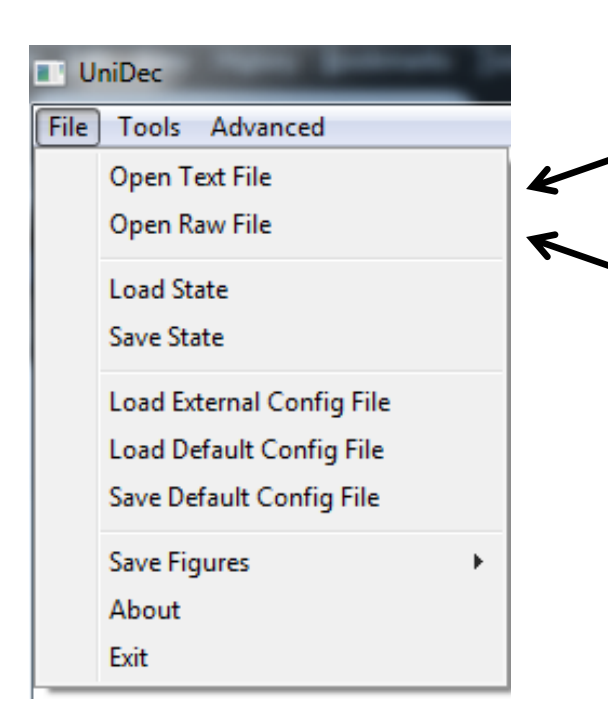

- Load data from File menu
	- Open Text File: May be either <x y> text file or <x y z> for IM-MS
		- Interface will automatically adjust for either MS or IM-MS data
	- Open Raw File: Will convert .raw to text file and then open that file.
		- Needs "MassLynxRaw.dll" for MS and "cdt.dll" for IM-MS.
		- Water's will not allow us to distribute these files, but they can be obtained from Waters online at:
			- [http://www.waters.com/waters/supportList.htm?cid=511442&loc](http://www.waters.com/waters/supportList.htm?cid=511442&locale=en_GB&filter=documenttype|DWNL&locale=en_GB) [ale=en\\_GB&filter=documenttype|DWNL&locale=en\\_GB](http://www.waters.com/waters/supportList.htm?cid=511442&locale=en_GB&filter=documenttype|DWNL&locale=en_GB)
			- cdt.dll: Ion Mobility-Enabled MassLynx Raw Data Reader Interface Library, Support Number: DWNL134825112
				- Note: This is also often installed in C:\\DriftScope\lib.
			- MassLynxRaw.dll (32-bit): MassLynx Raw Data Reader Interface Library, Support Number: DWNL134815627
- Opening a file will create a folder next to the .txt file or in the .Raw folder called <filename>\_unidecfiles
- All useful outputs, inputs, and figures (File > Save Figures) are stored here

## Loading Data

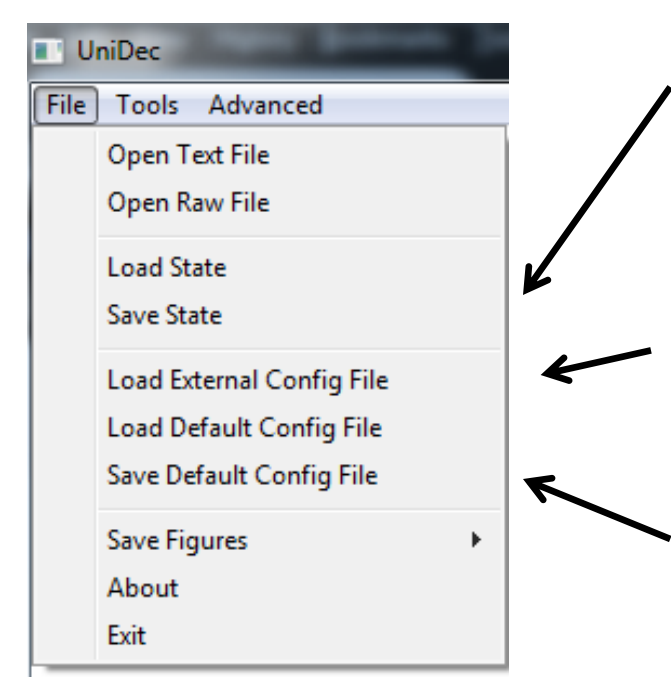

- Save State will zip the unidecfiles folder. Load State will unzip it and load everything back into the program
	- Note: This will overwrite the current configuration.
- Load External: load a \_conf.dat from a previous run
	- Look for these in the \_unidecfiles folder
	- Saves the current configuration as the default. Will load on opening the program on hitting the Load Default button.
		- Note: The lists in the Mass and Oligomer Tools as well as Manual Assignments are not saved.
- Advanced > Reset Factory Default will return all settings to the program defaults

## Processing Data

- Limit m/z range
- Baseline subtraction
	- Minimum: Subtracts a flat line at the minimum if *n*≠0
	- Line: Takes the first *n* and last *n* data points, plots a line between the averages, and subtracts the line
	- Curved: See Morgner, Robinson. Anal. Chem., 2012, 84 (6).
		- Smaller *n* is a more drastic. Larger *n* is less drastic.
- Smoothing
	- Convolves raw data with a Gaussian of width *n* in units of data point number prior to binning.
- Bin Size
	- Sets how much the data will be linearized or compressed
	- Compression improves speed of algorithm and helps to smooth noisy data.

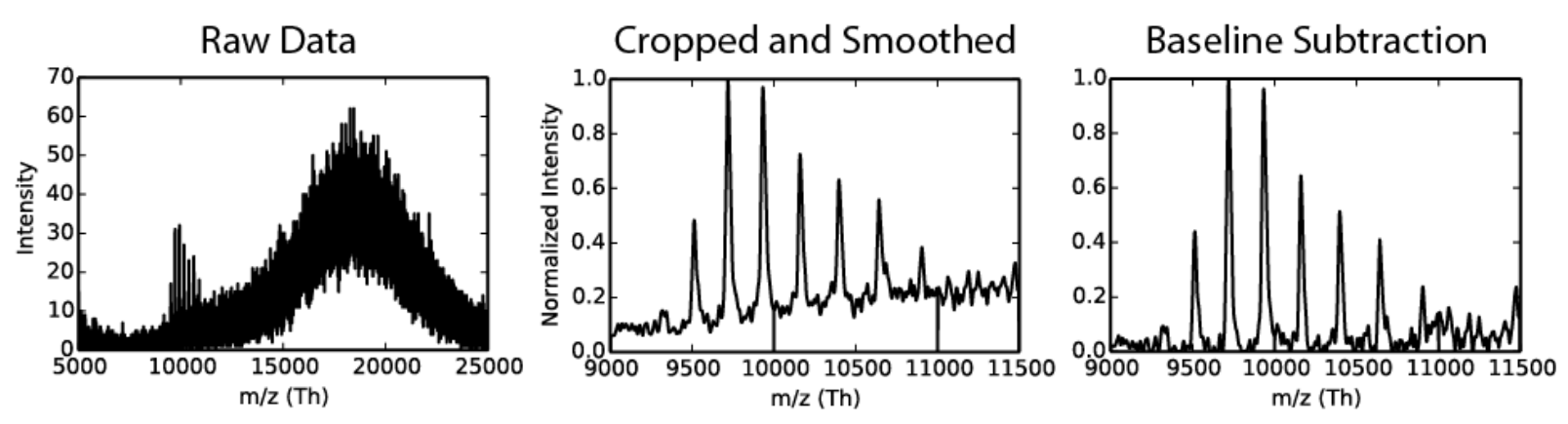

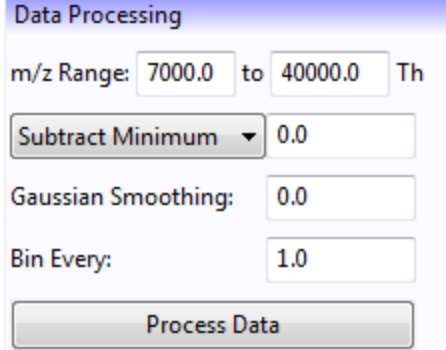

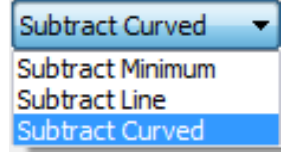

## Advanced Processing Data

- Intensity Threshold: Disallows m/z values where spectrum falls below this threshold
- Adduct Mass: Sets the mass of the electrospray adduct

$$
\frac{m}{a} = \frac{m_{species} + m_{adduct}*z}{a}
$$

$$
\frac{z}{z} - \frac{z}{z}
$$

- Acceleration Voltage: Sets the ToF voltage in order to correct for detector efficiency.
- Choose how to bin and compress the data
	- Linear  $m/z$

–

- $m/z$  axis is linear (500,501,...)
- Bin Every sets spacing between bins
- Set Linear Interpolated if you want to oversample the data (i.e. data is originally 500, 501,… but you want 500.1, 500.2,…
- Linear resolution
	- m/z axis is nonlinear such that the difference between data points is proportional to the m/z value (500,501,…,1000,1002,…)
	- Bin Every sets the spacing at the minimum m/z value (1 in example)
	- Note: the peak width will also scale with m/z. Here the peak width is defined as the peak width at the minimum m/z value
	- As above, Interpolation can be used to oversample
- Nonlinear
	- m/z axis depends strictly on the density of the raw data
	- Bin Every allows *n* points to be averaged together, yielding the mean m/z and intensity of each group

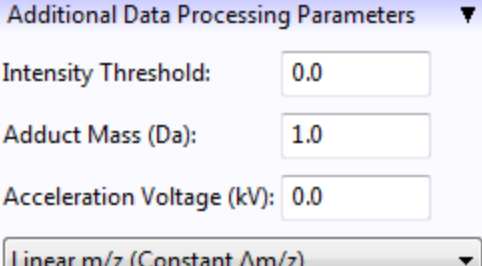

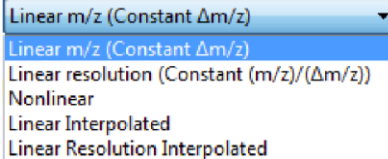

## IM-MS Data Processing

- Many parameters similar to MS
- Set Arrival Time range
- Baseline subtraction and smoothing allow incorporation of arrival time dimension, although this is often unnecessary
- Binning is always performed with linear m/z
- Pusher Interval allows conversion from bin number to arrival time.
	- $AT = Bin * Pusher/1000$
- Compress when converting
	- IM-MS data is often very memory intensive
	- Selecting this option compresses the data when it is converted before it gets imported and plotted as raw data
	- Try this if you are getting memory errors with IM-MS data

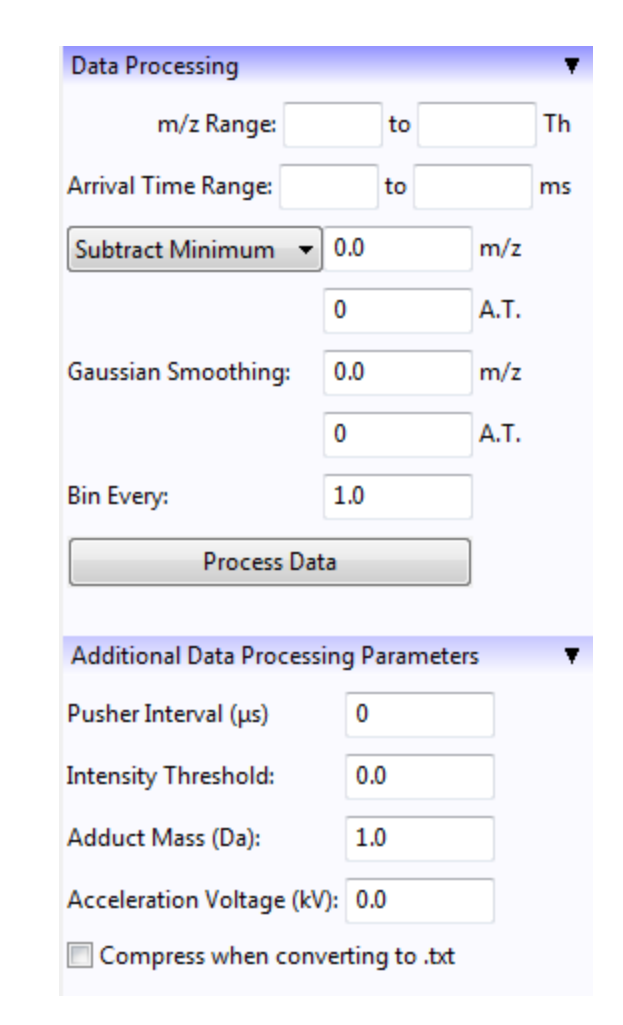

#### IM-MS Parameters

• Linear Cell

$$
\Omega\!=\!\frac{(18\pi)^{\!\frac{1}{2}}}{16}\!\frac{ze}{\left(k_{\text{b}}T\right)^{\!\frac{1}{2}}}\!\frac{1}{N}\frac{t_{\text{d}}V}{L^2}\frac{p_0}{p}\frac{T}{T_0}\sqrt{\frac{1}{\mu}}
$$

- V: Voltage across cell
- p: Pressure in cell (Torr)
- T: Temperature of cell
- Mass of buffer gass (He is default)
- Instrumental dead time

• 
$$
t_d = t_a - t_o
$$

- L: Drift cell length in meters
- Travelling Wave

$$
- t'_d = t_d - \left(\frac{EDC}{1000} * \sqrt{\frac{m}{z}}\right)
$$
  

$$
- \Omega' = \exp(CP1 * \ln(t'_d) + CP2
$$
  

$$
- \Omega = \Omega' * z * \sqrt{1/\mu}
$$

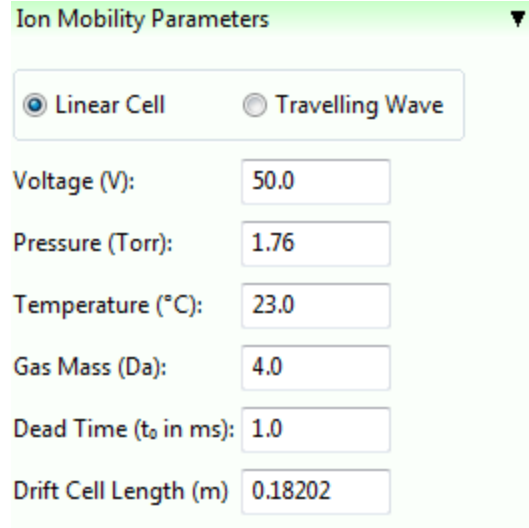

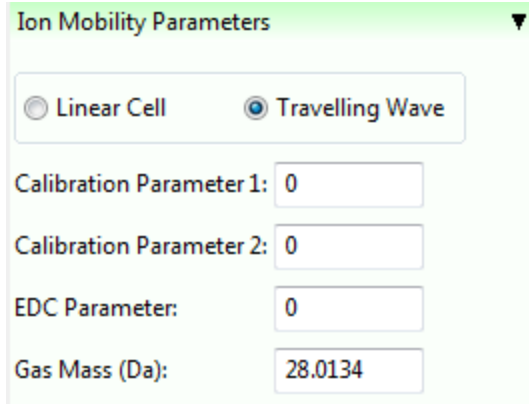

### UniDec Controls

- Allowed Charge Range
- Allowed Mass Range
- Linear resolution of the zero-charge mass spectrum
- Peak full width half max for the three peak shape functions
	- Split G/L is a Gaussian on the low m/z side and Lorentzian on the high m/z side to give a long tail at higher m/z
	- Try fitting a peak using Tools > Peak Width Tool
- Run UniDec
	- Click to run, import, and plot the result
	- Error shows up along the bottom bar

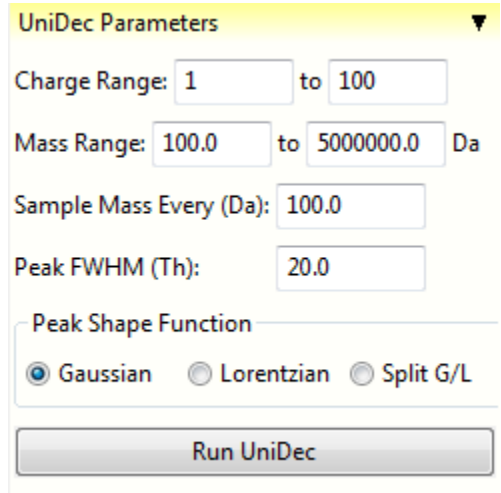

#### Advanced UniDec Controls

- Charge Smooth
	- Width of charge smooth filter
	- Almost always set to 1 unless using Mass Smooth or Isotope Mode instead, in which case it may be turned off if desired using 0
- Mass Smooth
	- Set mass difference and smooth width

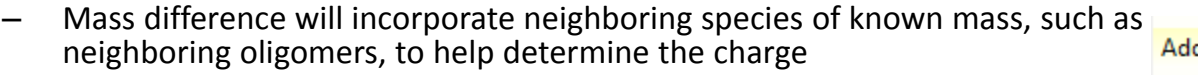

- Best to use a width of 1 for on and 0 for off
- Number of Iterations
	- 100 seems to work well for nearly everything
- Isotope Mode
	- Uses Averagine model to project isotopic distributions, deter state, and return the monoisotopic masses
- Manual Mode
	- Set list in Tools > Manual Assignment
	- Forces m/z values within a defined window to be a defined c
- Mass List
	- Set list in Tools > Oligomer and Mass Tools
	- Turn on with the check box
	- Set window size in the box in units of Da
	- Masses will be limited to values in the list  $+/-$  the window size
- Native Charge Offset Ranges
	- Limits charges to a windowed offset from the predicted native charge
	- $z_{native} = 0.0467 * m^{0.533}$
	- See Experimental > Plot Native Charge-Mass for additional tools
	- Useful for eliminating extremely high or low charge states in complex samples

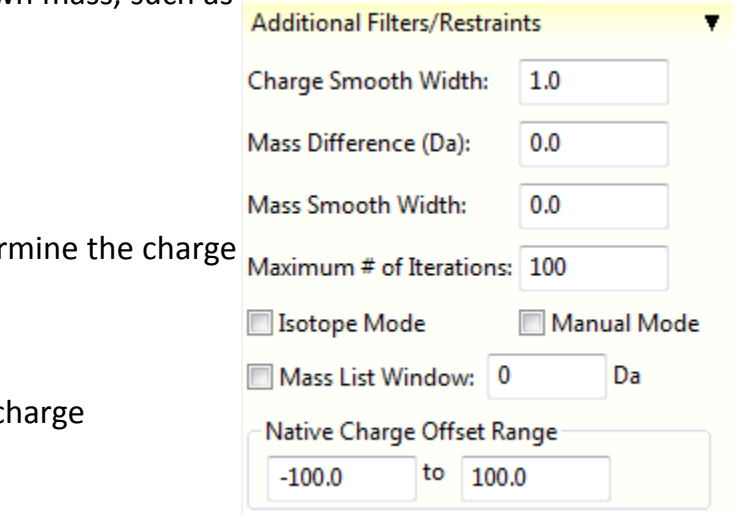

## IM-MS Controls

- Allowed CCS Range
- Resolution of CCS sampling
- Peak full width half max arrival time dimension
	- Note: the peak is assumed to be Gaussian in arrival time and set to the user-defined peak shape function in m/z
- CCS Smooth Width
	- Similar to the charge and mass smooth filters
	- Uses the CCS difference defined above as the resolution of CCS sampling
	- Usually 0 but can be increased to account for unfolded charge states
- Native CCS Offset Range
	- Similar to Native Charge Offset
		- $\Omega_{native\_He} = 4.06739 * m^{0.629424}$
		- $\Omega_{native_{N_2}} = 5.33311 * m^{0.613072}$

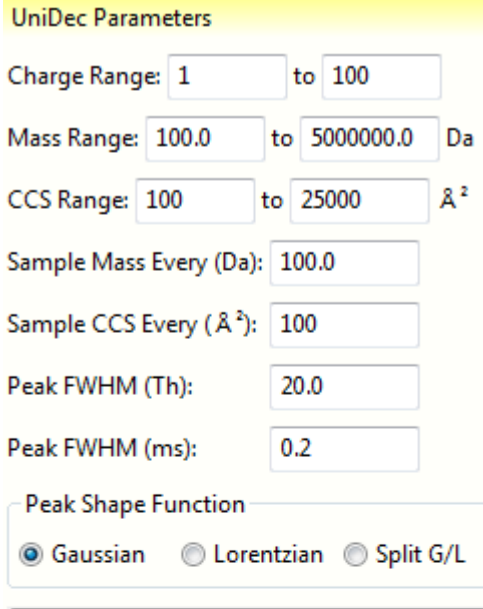

**Run UniDec** 

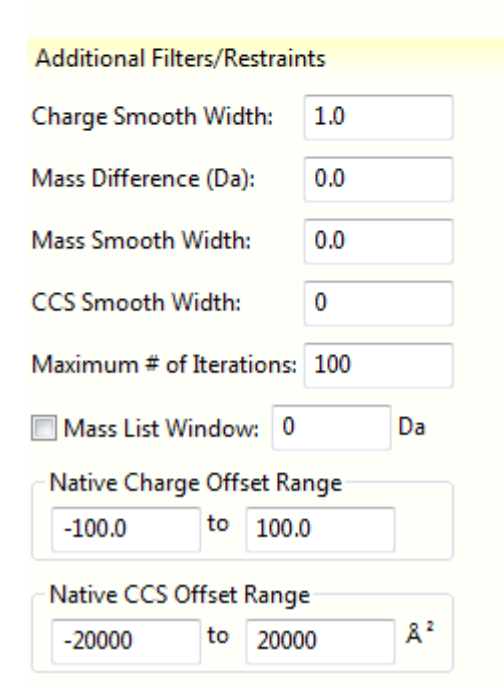

## Plotting the Results

- Plots are interactive
	- Click and drag to zoom
	- Click to unzoom
- Figure 1: Fit to the experimental data
	- Tip: If you zoom into a region and right click, you can zero the intensity in that region
	- Useful if there are contaminants dominating the spectrum
- Figure 3: m/z vs. charge

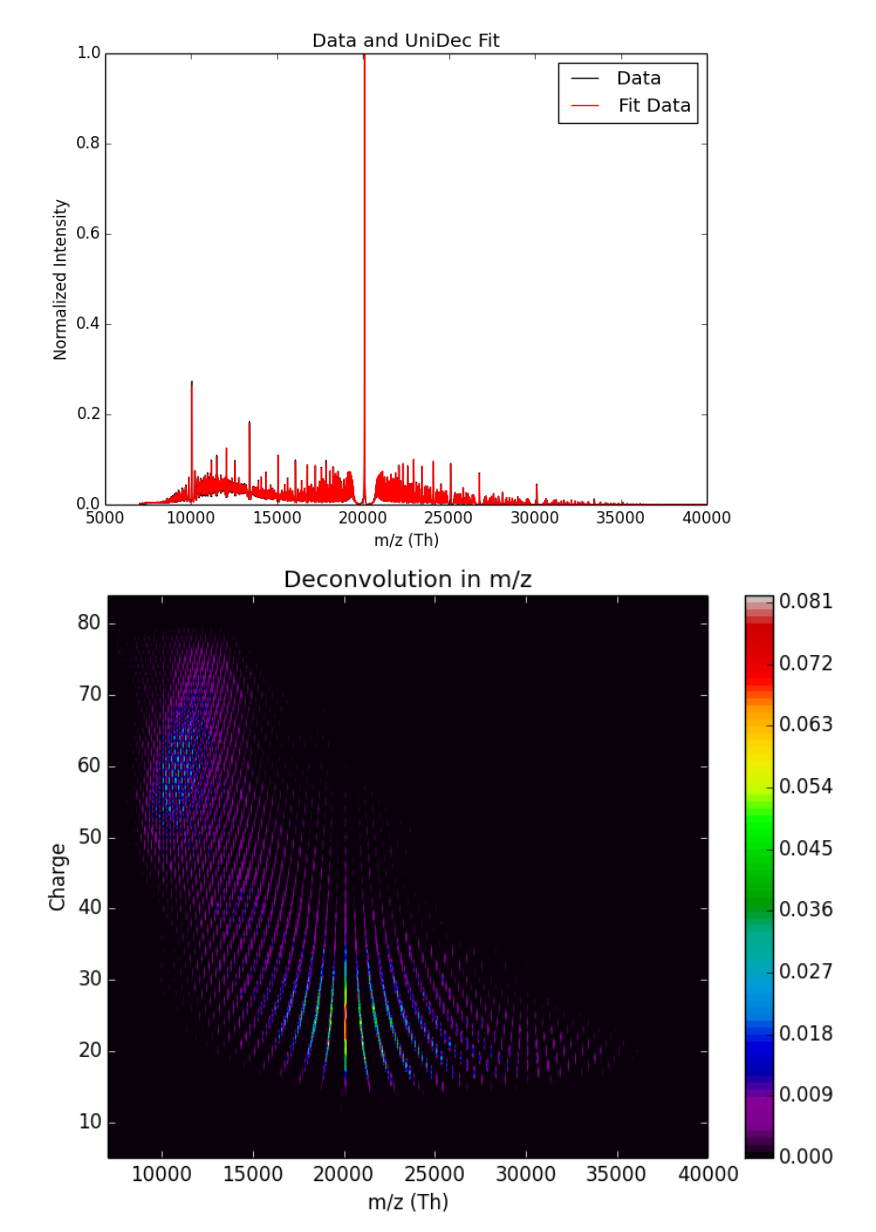

## Plotting the Results

- Figure 2: Zero-charge mass spectrum
	- Peaks are selected from this spectrum (see below)
	- Color and shapes match peak info list
	- Tip: Right clicking this plot gives integration results
		- If zoomed out and peaks are selected, it will integrate the peaks based on the specified windows
		- Right click spits out integral of zoomed region
		- If there is a single peak in the zoomed region, it will assign the integral to that peak and update the peak window
- Figure 5: Mass vs. charge

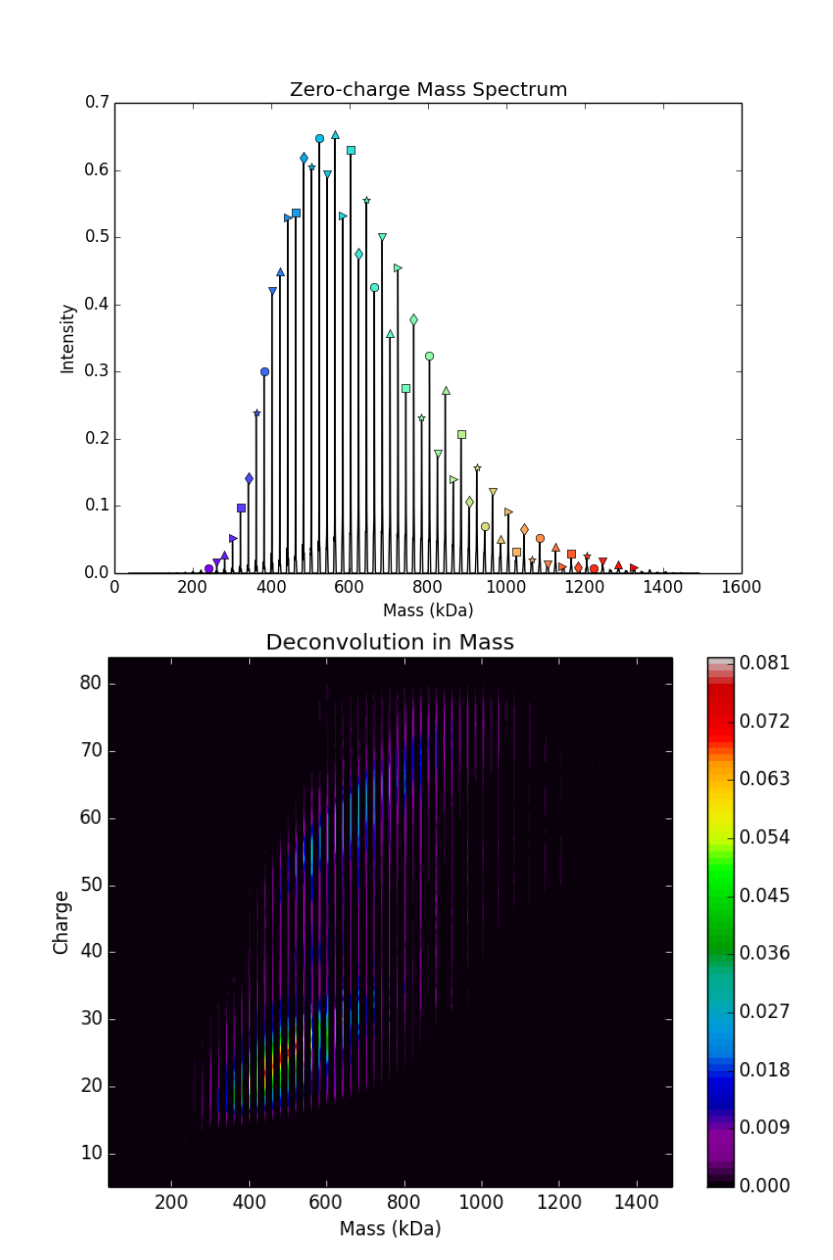

## Peak Detection and Plotting

- Peak Detection picks from the zero-charge mass spectrum
	- Must be maximum within Peak Detection Window
	- Must be above proportional Peak Detection Threshold
- Normalization allows peaks to be normalized to the maximum or normalized to the sum of all peaks
- Peak Information
	- Shows symbol, Mass, Peak Height, Peak Area, and Name of each peak
	- The name can be assigned using Tools > Oligomer and Mass Tools
	- Colors and symbols correspond to Figures 2, 4, and 6
	- Can be sorted by mass, intensity, or area
	- Right click gives options related to Figure 4 and the list:
		- Delete peak from Figure 4
		- Isolate peak in Figure 4
		- Repopulate the list with all
		- Label Charge States in Figure 4
		- Manually select that peak's color
	- The overall color function for peaks can be set in the Additional Plotting Parameters

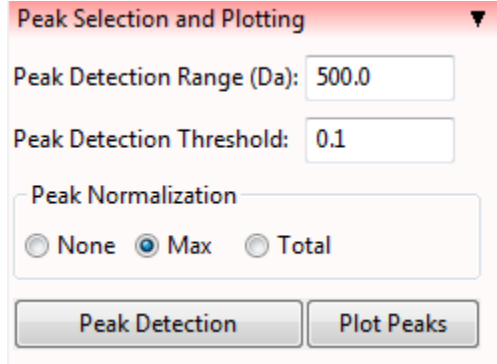

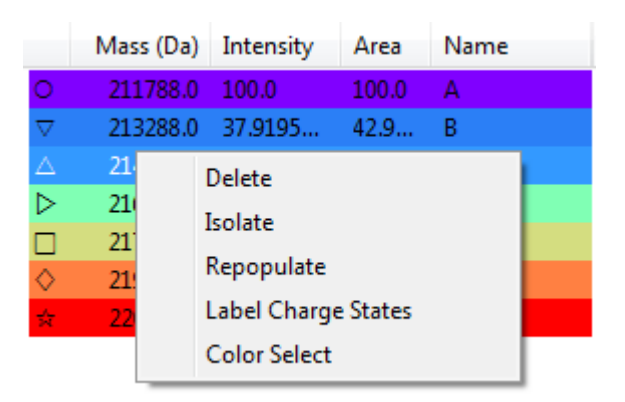

## Peak Detection and Plotting

- Figure 4: Individual peaks
	- Adds peak markers for species above Plot Marker Threshold
	- Plots Individual Species button plots extracted species offset by the Species Separation
- Figure 6: Bar chart of peak intensities
	- Names are assigned in Tools > Oligomer and Mass Tools

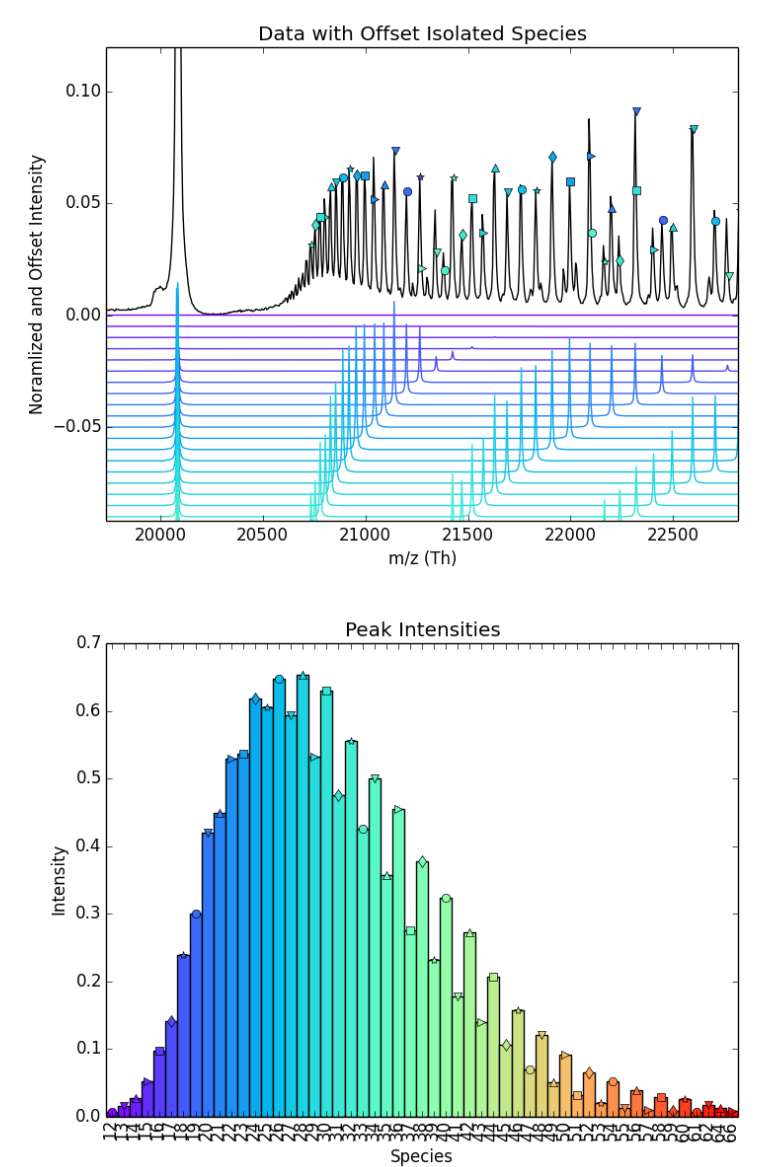

## Advanced Plotting Parameters

- Adjust 2D plots
	- Color map
	- Discrete Plot: Changes from continuous plot to discrete
- Publication Mode cleans up the plots and axes
- Select the deconvolved raw output vs. the reconvolved output that matches the data
- Marker Threshold and Species Separation specify parameters for Figure 4 (see above)
- Set integration range: Will integrate from peak-min to peak+max
- Plot Composite sums all of the curves in Figure 4 and plots it as a blue composite spectrum

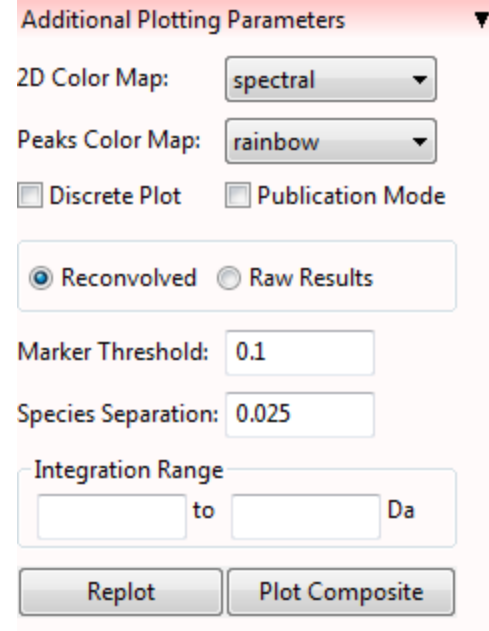

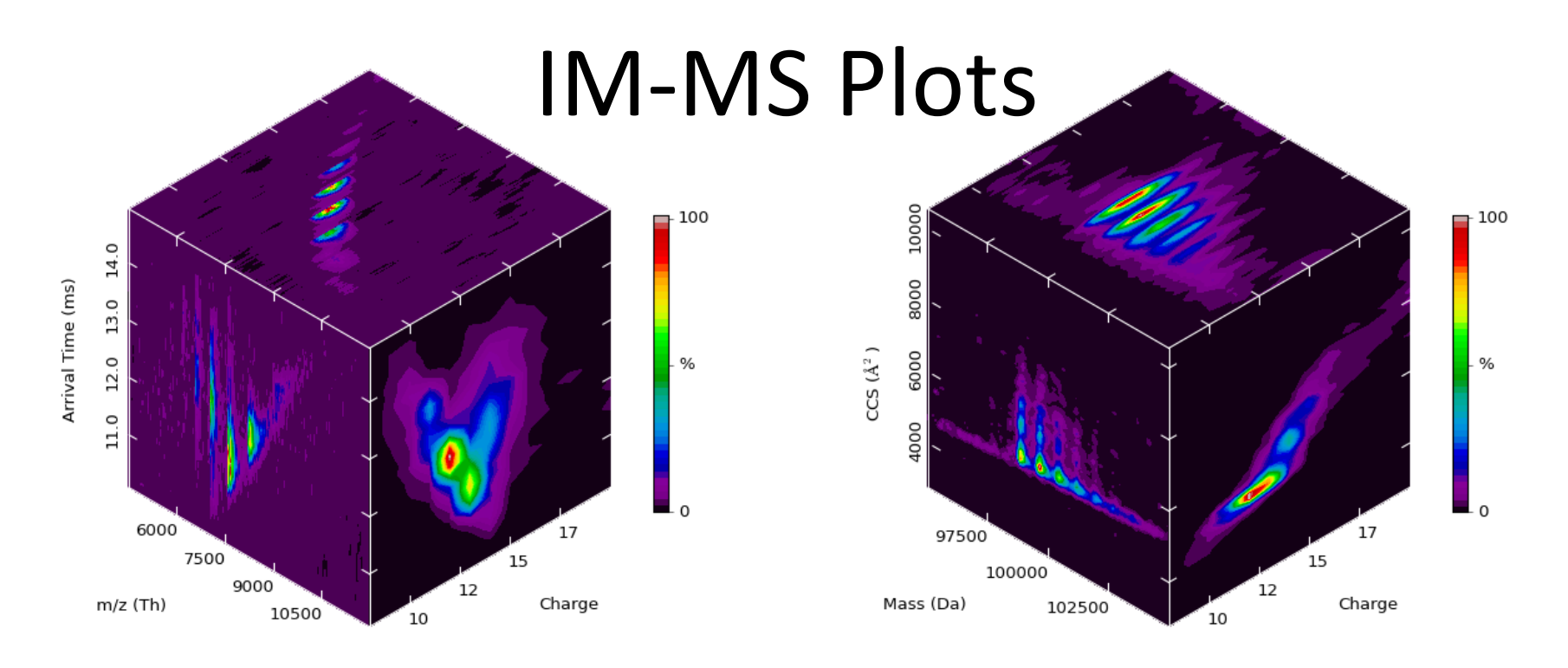

- IM-MS Plots are 1D or 2D projections of two 3D matrices
	- m/z vs. Arrival Time vs. Charge
	- Mass vs. CCS vs. Charge
- These cubes show projections on each face

#### Useful Tools

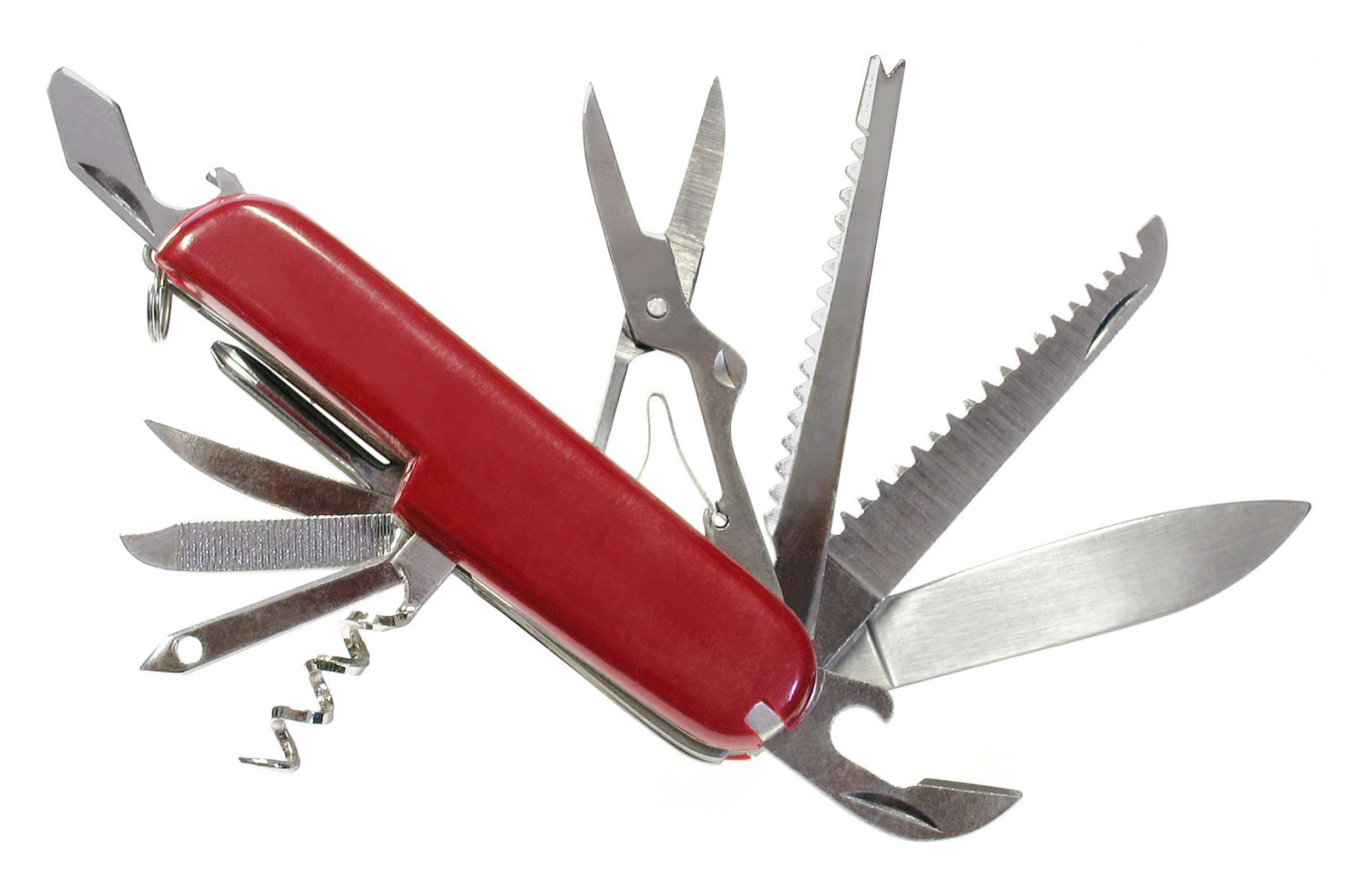

## Peak Width Tool

- Zoom into an isolated peak in the processed data
- Reset Range returns to the full data
- Select peak shape function
- A guess may be entered and plotted
- Fitting the peak shape will update the guess and print out an error
- Ok will send guess and function selection to main control panel, Cancel will leave them alone
- IM-MS
	- Fit in 1D MS to get m/z peak width
	- Flip m/z and AT to extract arrival time trace at the center of the m/z peak
	- Fit arrival time distribution to get Arrival Time peak width

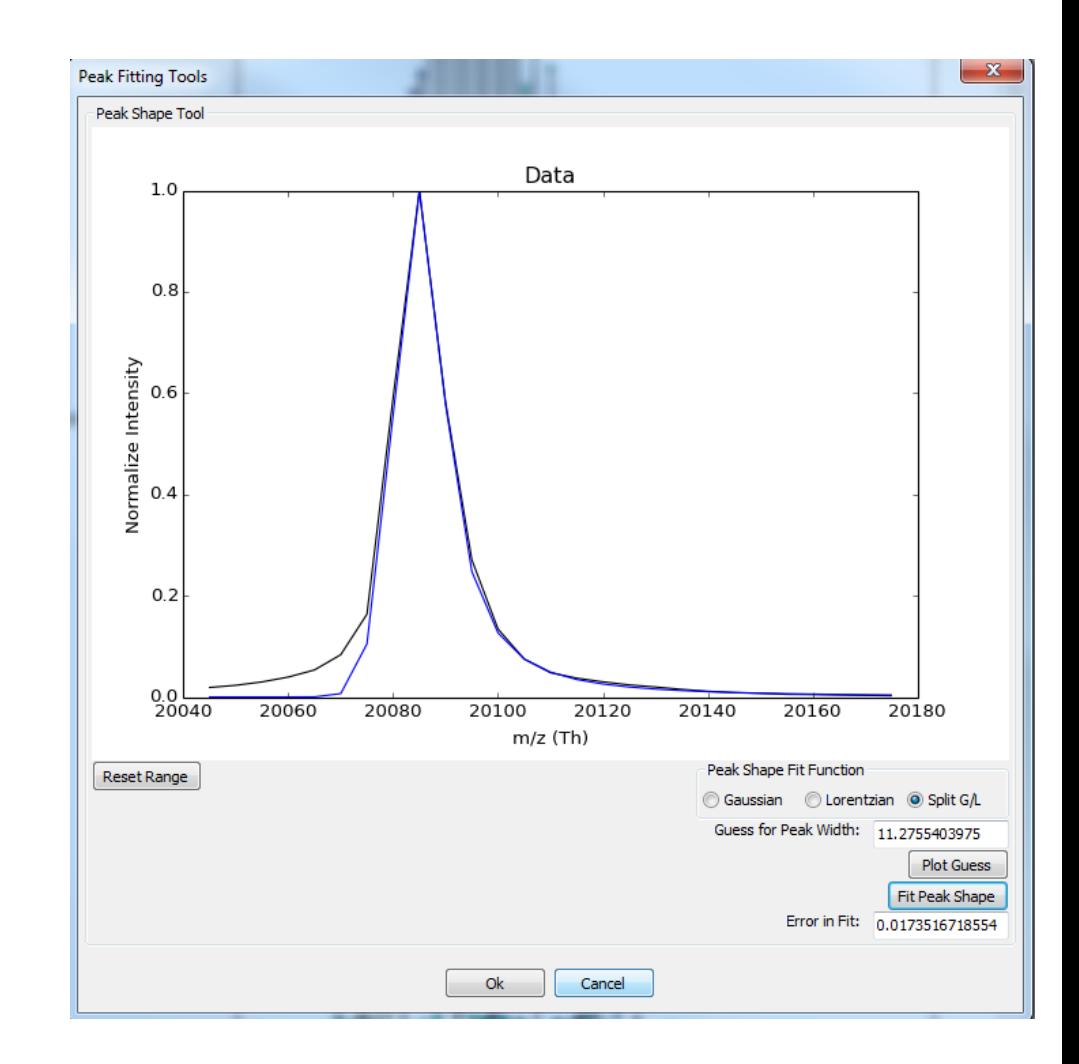

#### Oligomer and Mass Tools

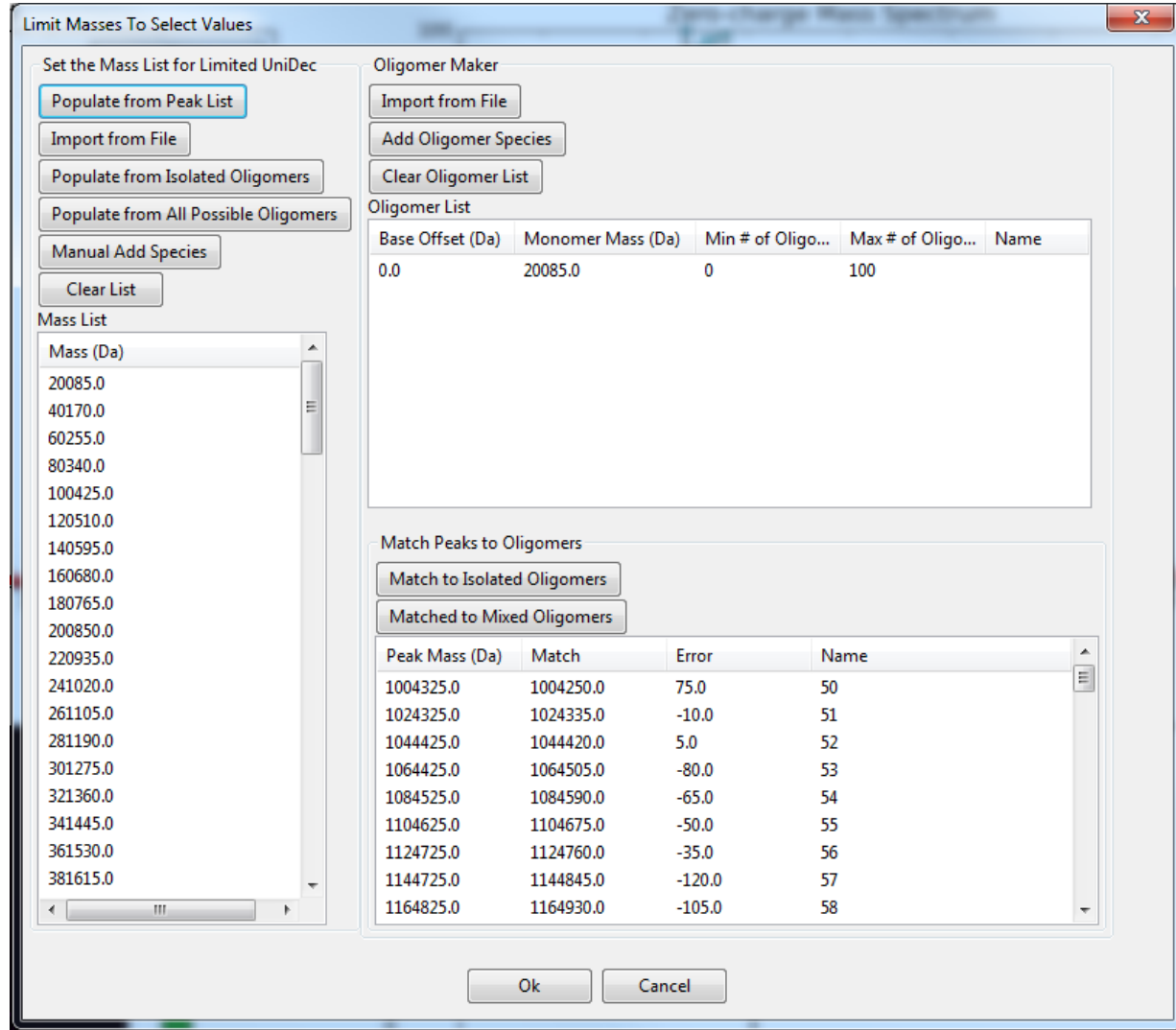

Tools to limit masses, determine oligomeric states, and restrain the algorithm

## Oligomer and Mass Tools

- Oligomer Maker
	- Central platform for defining oligomeric species
	- Each row represents a separate subunit species
	- Define optional Base Offset, Monomer Mass, and range
	- Names are used for subunit number and may be blank
	- Add rows or clear list with buttons, delete specific elements with right click
	- Can Import from File usually with \_ofile.dat suffix

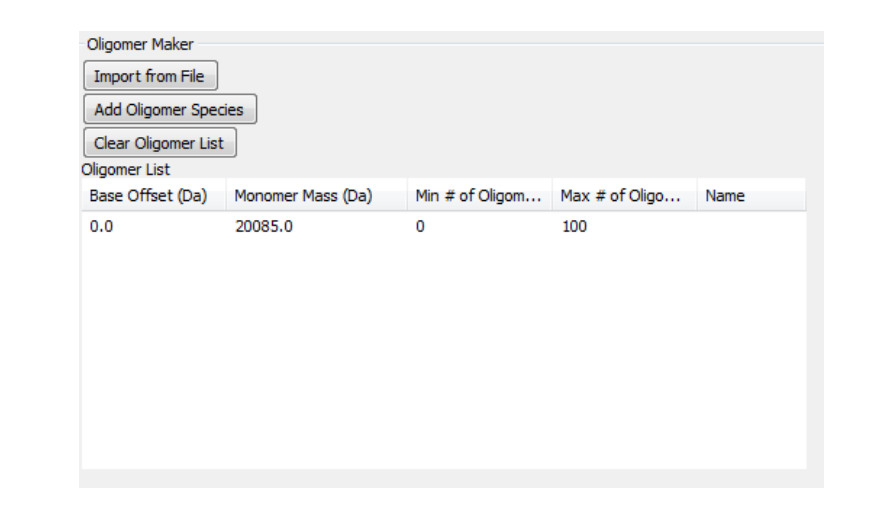

 $Mass[n] = Base + n * Monomer$ 

For integers *n* from Min # of Oligomers to Max # of Oligomers

## Oligomer and Mass Tools

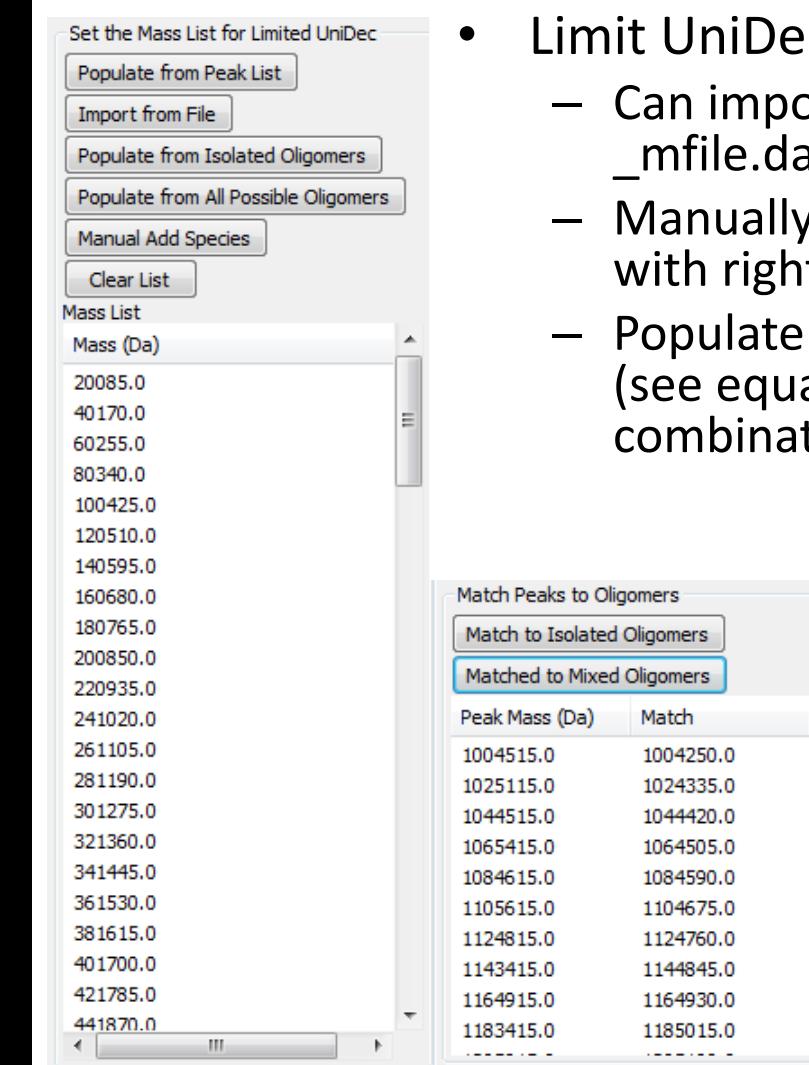

- **E** to masses in this list
	- ort from the current peak list or from a file, often at suffix
	- , add and clear species with buttons and delete t click
	- from Oligomer Maker using either isolated rows ation on previous slide) or by taking any possible tion from all rows

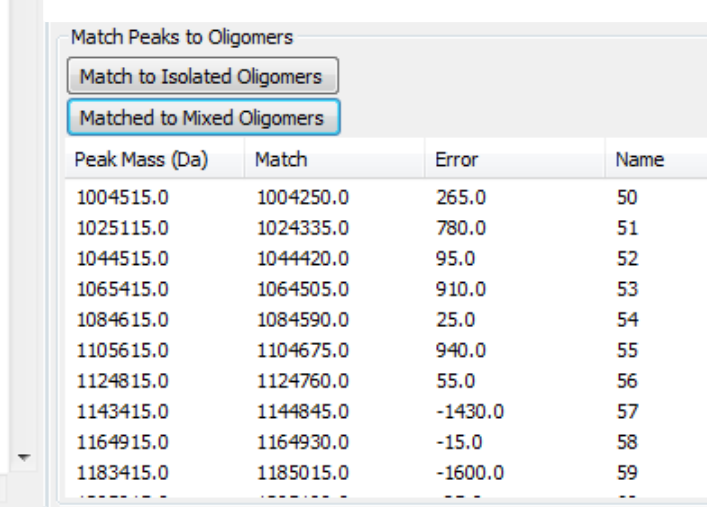

- Match Peak to Oligomers
	- May be matched to isolated rows or any possible combination of rows from Oligomer Maker
	- Shows the measured Peak Mass, the nearest match, the difference between the mass and the match, and the number of subunits + the name of each oligomer

## Other Useful Tools

- Batch Process
	- Batch Process: Automatically applies the current settings to every selected text file, runs the program, and saves the state
	- Batch Process Unfixed Data Ranges: Runs in batch with all of the same settings except the m/z and arrival time ranges. The m/z and arrival time ranges can be set independently ahead of time for each file.
	- Batch process Raw to Text: Automatically converts each Raw file selected into a .txt file
		- It will convert to 1D when in 1D mode and both 1D and 2D if in IM mode
- Export Peaks' Charge Data
	- Exports a 2D grid of peak vs. charge state for downstream analysis
- The type of transformation from m/z to mass is selected under Advanced
	- Interpolation is best for dense mass compared to sparse m/z
	- Integration is best for sparse mass and dense m/z
- Manually Assign Masses
	- For a given m/z value +/- some window, all of the intensity will be assigned to a defined charge state
	- Pretty much essential for MS/MS experiments
	- May be imported from file, often with suffix \_manualfile.dat
	- Make sure to check box on the Additional Filters/Restraints to tell UniDec to include manual assignments
- File > Save Figures > Generate PDF Report
	- Needs to be able to run the command "pdflatex" from the command line
	- For windows, install MikTex and select install packages automatically from installation options
- IM Tool
	- Simulate peak locations in m/z vs. arrival time for specific mass and CCS values
	- For uncalibrated T-wave data, this is a way to guess at the parameters
- Twitter Extension:
	- Tweet your spectrum!
	- "Bringing Mass Spectrometry to the Masses"
	- Be a mass spectrometry social media pioneer

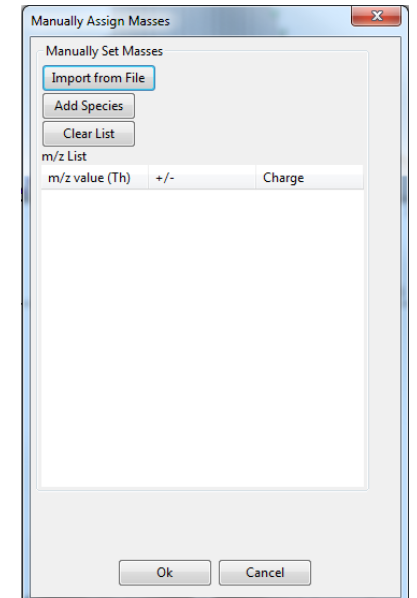

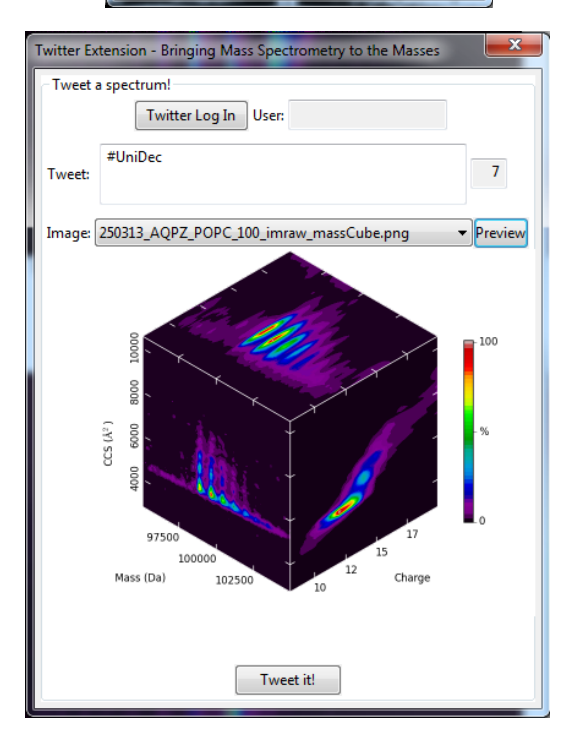

## Some Tips

- Start general and gradually add in restraints
- Watch for main sources of error:
	- Harmonics at double or half mass
		- Typically small
	- Satellites at plus or minus one charge state
		- Obvious from Figure 4
		- No unambiguous peaks
	- Noise/background
		- Often a smear at high charge
- Background subtraction can help
- Better data is always the best solution

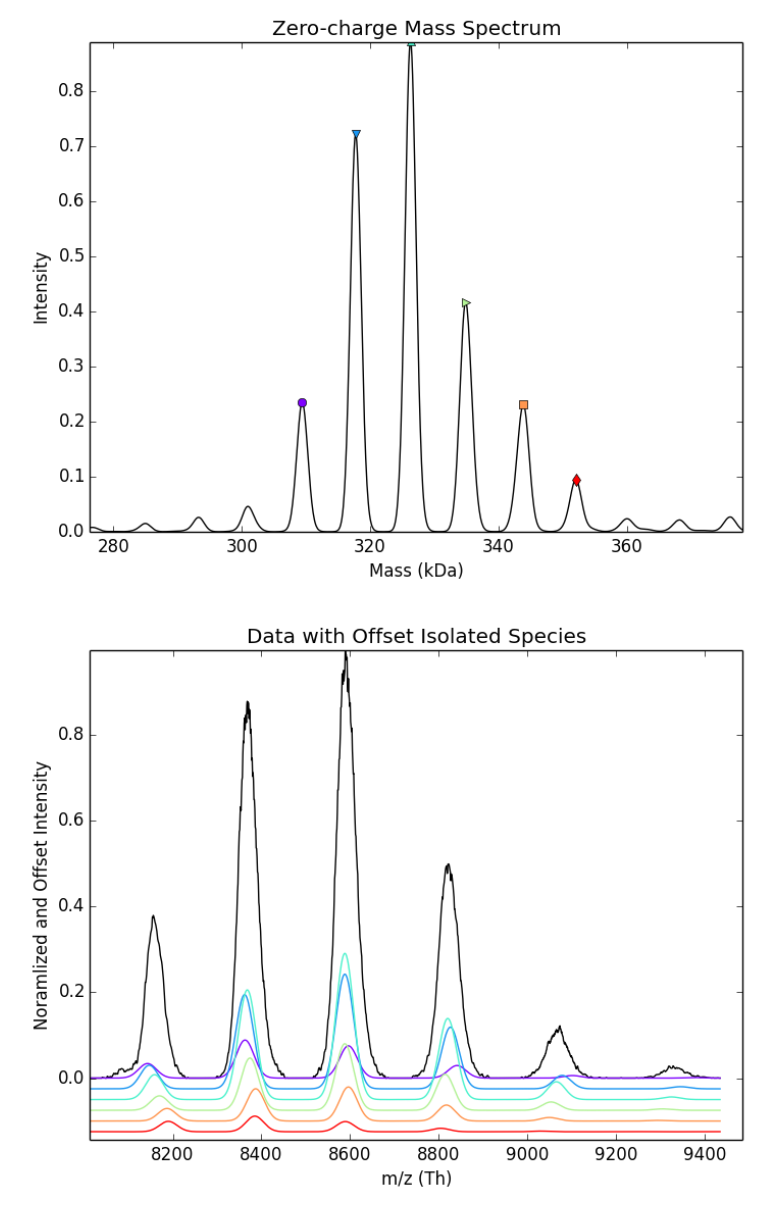

#### Thanks For Using UniDec!

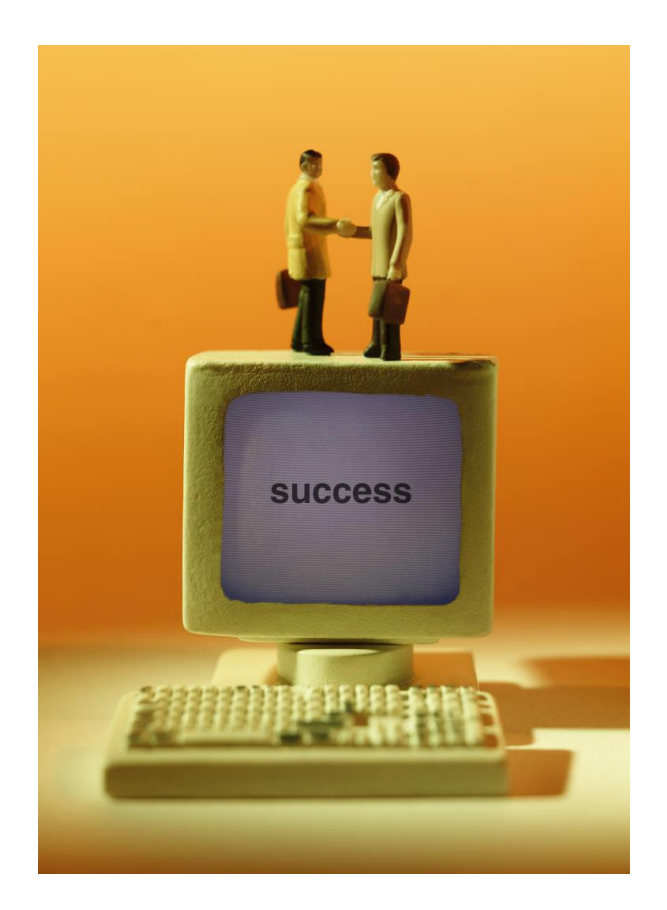

Please let me know if you have questions, suggestions, or find any bugs